# **Two Toned Title**

**[digitalscrapper.com](https://www.digitalscrapper.com/blog/qt-toned-title/)** /blog/qt-toned-title/

Jenifer Juris

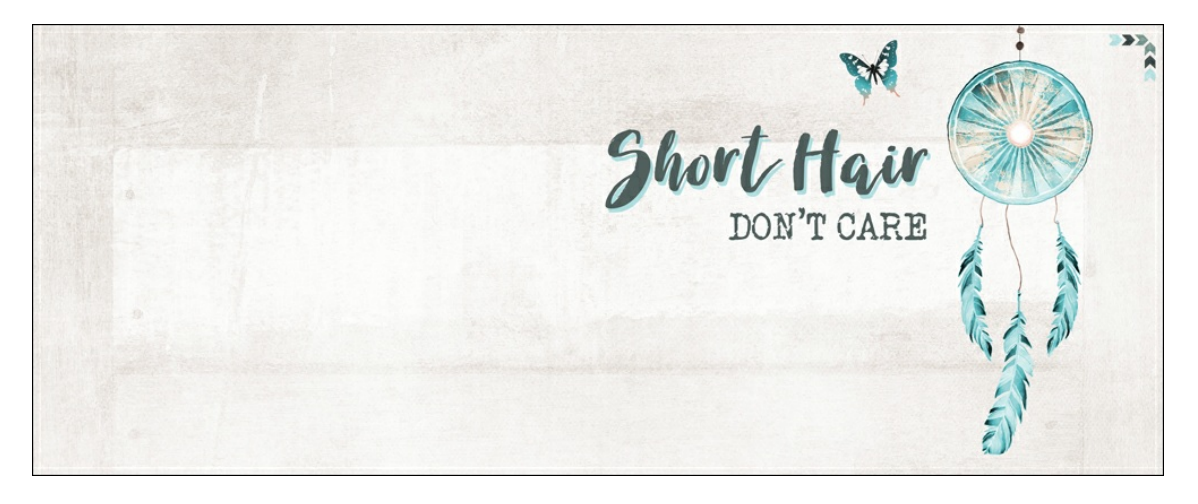

Learn how to quickly create a title that adds some punch to your scrapbook page.

### **Step One: Prepare Your Workspace**

- Create a new 4×6 inch document (File > New > Blank File) at 300 ppi with a white background. (PS: Choose File > New.)
- Press the letter D to reset the Color Chips to black over white.

### **Step Two: Create a Title**

- Get the Horizontal Type tool.
- In the Tool Options, open the Font Picker and choose a font. Set the Size to 60 pts and the Align to Center.

Note: This technique works best with a font that has thicker letters. I'm using the Sea Salt font.

- On the document, click once in the center and type a title.
- Click the checkmark to commit.

# Short Hair

## **Step Three: Add the Two Tone Style**

#### **Photoshop Elements Only:**

- In the Menu Bar, choose Layer > Layer Style > Style Settings.
- In the Style Settings dialog box:
	- Set the Lighting Angle to 120˚.
	- Click to check Drop Shadow.
	- Set the Size to 0 px.
	- Set the Distance to 14 px.
	- Set the Opacity to 100%.
	- Click on the Color Chip to open the Shadow Color Picker. Choose a color other than black and click OK to close the Color Picker. I'm using Hex #: 3ad0fb.
	- Click OK to close the Style Settings dialog box.

#### **Photoshop Only:**

- In the Menu Bar, choose Layer > Layer Style > Drop Shadow.
- In the Layer Style dialog box:
	- Set the Blend Mode to Normal.
	- Click on the Color Chip to open the Shadow Color Picker. Choose a color other than black and click OK to close the Color Picker. I'm using Hex #: 3ad0fb.
	- Set the Opacity to 100%.
- Set the Angle to 120˚.
- Set the Distance to 14 px.
- Set the Spread to 0%.
- Set the Size to 0 px.
- Click OK to close the Layer Style dialog box.

Note: Make sure to keep the settings as I have them here. If you don't, you may end up with a shadow that doesn't work. This technique works best with a sharp shadow, not a soft one. The only setting you may need to adjust is the distance. Depending on the font you use, you may need more or less distance to get a similar look to the one I have.

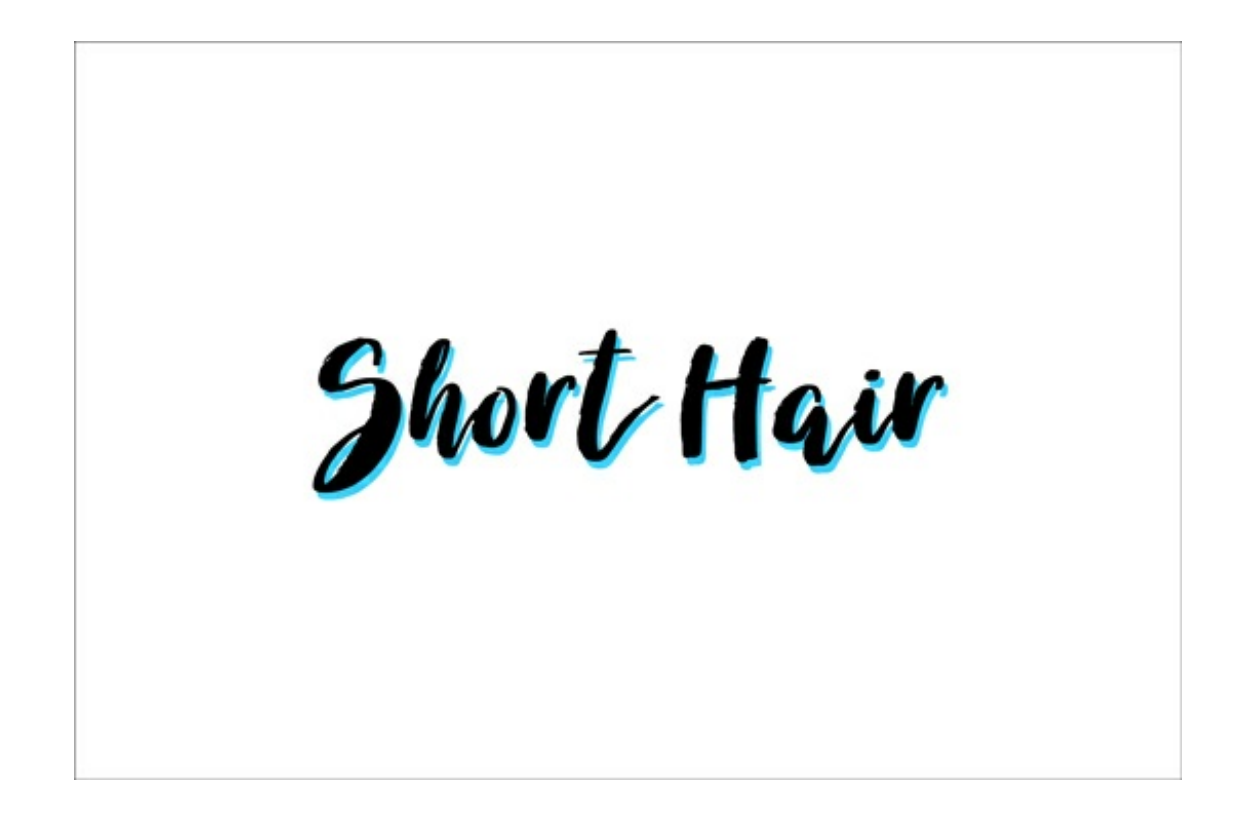

### **Step Four: Use in a Project**

Whether you want to use this title to make a card, word art, or other digital project, you'll need to move it to another document. Here's one way you can do that:

- (Optional) Save this document (File > Save As) as a PSD file with a unique name.
- Get the Move tool.
- On the document, click directly on the title and drag it to a different document.

Feel free to change the color of both the type and the shadow so that the colors compliment your project. I used this title on a scrapbook page I made about my recent hair cut.

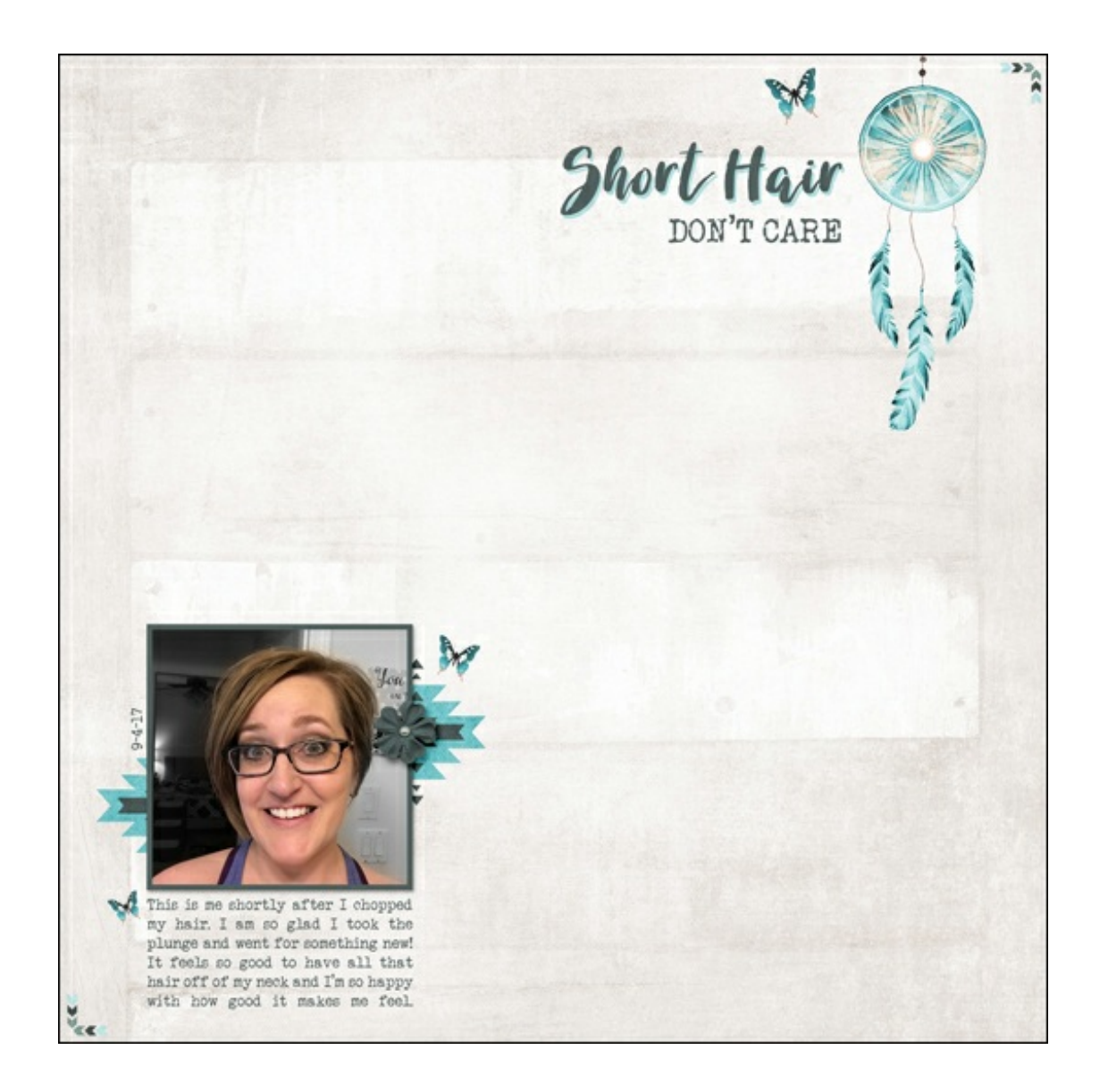

Credits: Page & Photo: Jenifer Juris Tutorial: Two Toned Title by Jenifer Juris Kit: Mojave by Jennifer Ziegler Fonts: Veteran Typewriter, Sea Salt

I hope this inspires you to have some fun with your title on your next scrapbook layout!